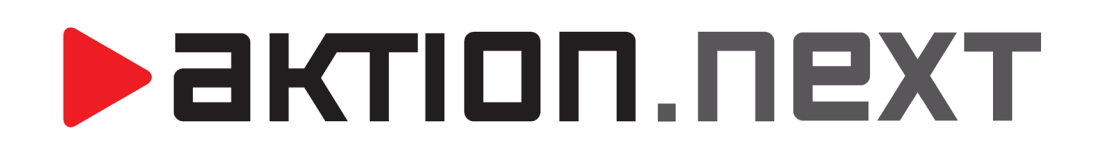

# **NASTAVENÍ A POUŽÍVÁNÍ AFT TERMINÁLŮ**

**NÁVOD**

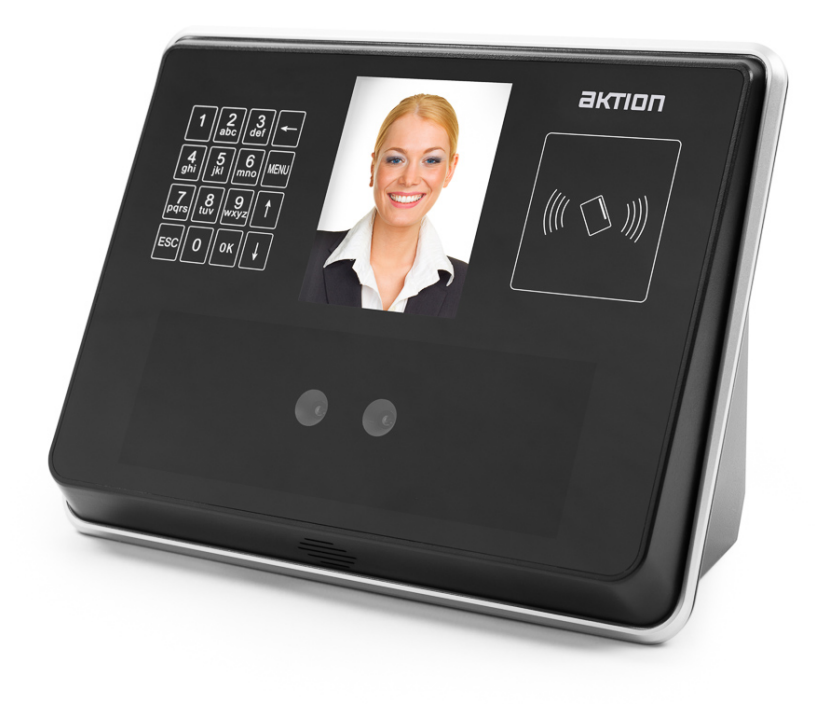

### **AFT terminály**

Terminály s technologií rozpoznáváním obličeje vybavené integrovaným snímačem ID karet.

#### **Upozornění:**

- **1)** Pokud je terminál připojen k SW Aktion.NEXT, tak všechny volby v terminálu nelze používat jako při autonomním režimu terminálu a primárně se přebírají přímo z nastavení Adresových bodů a Osob v software.
- **2)** Je doporučeno zadat pro administraci terminálů několik správců

### **Prvotní konfigurace a zprovoznění terminálu a SW**

#### **Nastavení správce v terminálu**

Po prvním spuštění správce ještě není nastaven. Stiskněte tlačítko MENU pro přístup do menu funkce. Vyberte položku "1 Správce" a proveďte jeho zadání.

Upozornění: Při prvním použití zařízení je nutné nastavit alespoň jednoho správce. Ten provádí všechna nastavení a zadávání osob do terminálu. Pro případ odchodu osoby správce z firmy je vhodné jich zadat více (max. 5).

- **1)** Počet správců
	- Do terminálu je možné zadat až 5 správců.
	- Pokud není správce zadán, je tato informace zobrazena vedle čísla správce (menu funkce – Správce – položky Správce 1 až 5 "Nezadán").

#### **2)** Zadání správce

- Zvolte číslo správce, pod kterým chcete být zadaný.
- Řiďte se pokyny během skenovacího procesu obličeje.
- Po zadání správce budete dotázáni, zda chcete být přidáni jako osoba. Po stisku klávesy ESC ukončíte proces zadávání. Po stisku OK se přesunete do menu nastavení osoby, kde vyplníte osobní číslo a jméno.
- Po zadání osoby se objeví dotaz, zda otevírat dveře a počítat docházku.
- Tip: Při zadávání jména osoby je možné se přepínat mezi malými a velkými písmeny stiskem klávesy ESC.
- **3)** Po dokončení
	- Na displeji se objeví informace o úspěšném zadání správce.
	- Automaticky se vrátíte do menu "1 Správce".

#### **Nastavení terminálu AFT-900/910**

U terminálů AFT-900/910 je nutné nastavit kompatibilitu s Aktion.NEXT.

#### **Pokud vlastníte terminál AFT-500/510, toto nastavení neprovádějte.**

- **1)** Stiskněte tlačítko MENU a vyberte
- **2)** 5 Systémové nastavení
- **3)** 5 Pokročilé nastavení
- **4)** 4 Verze algoritmu
- **5)** 1 Algoritmus 2.6

**Nastavení IP adresy v terminálu**

Stiskněte tlačítko MENU – 4 Nastavit system – 2 Sit:

**Položku Heslo a Potvrzení hesla nechte prázdné**. Následně vyplňte IP adresu (volnou), bránu a masku z rozsahu vaší sítě. Tyto hodnoty by měl nastavovat IT správce. Po dokončení operace se terminál restartuje. **Pozn.**: Po HW resetu terminálu se síťové parametry vrátí na výchozí hodnoty:

- IP: 192.168.0.2
- MASKA: 255.255.255.0<br>BRÁNA: 192.168.0.1
- 192.168.0.1

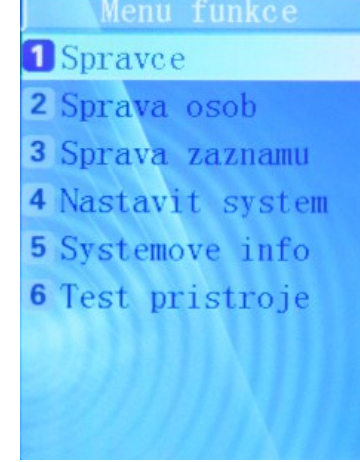

**>** актіоп.пехт

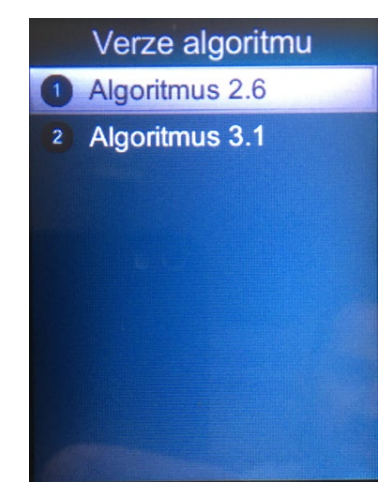

## **>** aktion.next

#### **Konfigurace v SW Aktion.NEXT**

- **1)** Vytvoření Správce zařízení v seznamu agendy Správce zařízení
	- a) Klikněte na tlačítko Nový.
	- b) Do políčka Název vyplňte např. PC.
	- c) Do pole IP adresa zadejte IP adresu PC, kde běží komunikační služba AktionNext.CommServer (zpravidla firemní server).
	- d) Záznam uložte.

**Pozn.**: Správce zařízení bývá nejčastěji jen jeden pro všechna zařízení.

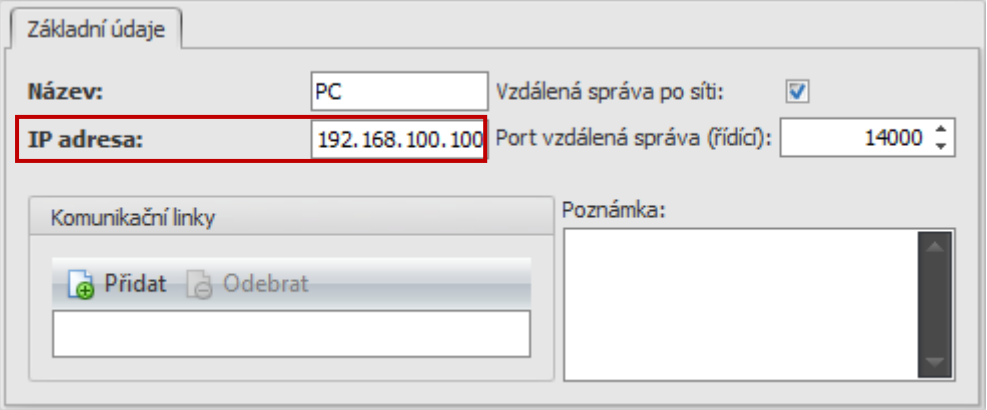

- **2)** Vytvoření Komunikační linky v seznamu agendy Komunikační linky
	- a) Klikněte na tlačítko Nový.
	- b) Tlačítkem … vyberte v předchozím kroku vytvořeného Správce zařízení (zde PC).
	- c) Do pole IP adresa vyplňte IP adresu AFT terminálu.

**Pozn.**: Podrobnosti jsou v kapitole Nastavení IP adresy v terminálu.

- **d) Do pole Port zapište hodnotu 9922.**
- e) Povolte **částečnou aktualizaci** a ponechte 20 s.
- f) Dále je možné volitelně nastavit Mód aktualizace (doporučeno), který zakáže provádění tzv. Plné aktualizace v průběhu dne.

**Pozn.**: Mód aktualizace by měl být nastaven např. od 00:00 do 02:00 Povoleno a po zbytek dne Zakázáno, a to na všechny dny včetně svátků – obecně nastavit dobu s nejmenším vytížením terminálů (pokud bude plná aktualizace zapnutá, pak při každém zadání nové osoby se bude nahrávat znovu celá paměť AFT – v tuto chvíli AFT nečte osoby)

**Obsluhu je nutné informovat, že po zadání nové osoby trvá cca 1 minutu (dle vytíženosti serveru), než se osoba nahraje do paměti AFT!**

g) Záznam uložte.

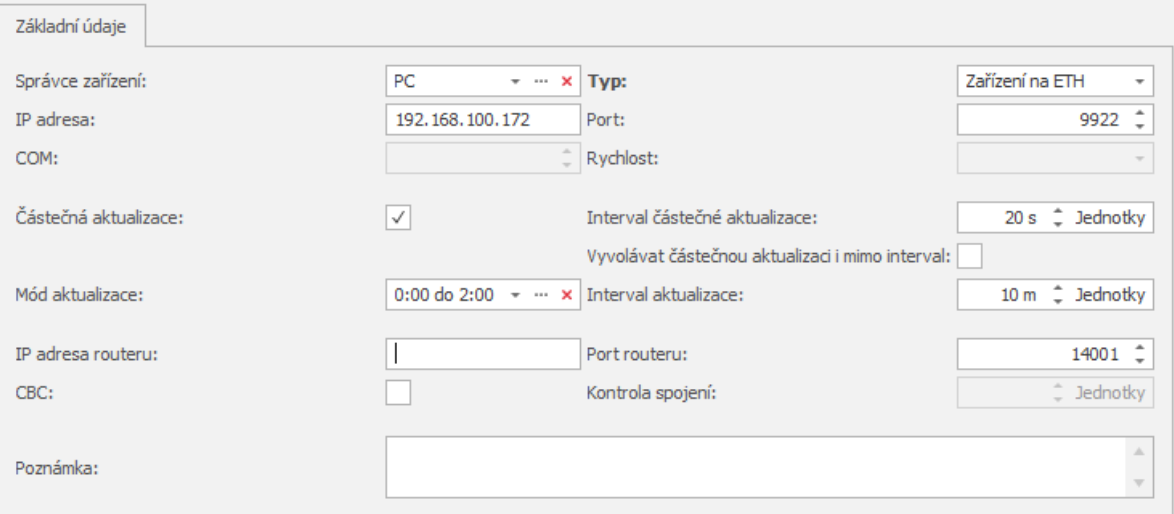

### **>** aktion.next

- **3)** Vytvoření Adresového bodu v seznamu agendy Adresové body
	- a) Klikněte na tlačítko Nový.
	- b) Zadejte název např. podle umístění terminálu (např. Příchod Praha).
	- c) Tlačítkem … vyberte v předchozím kroku vytvořenou Komunikační linku (poznáte podle IP adresy a portu 9922).
	- d) U typu adresového bodu zvolte "AFT 500/910 Biometrický terminál s rozpoznáváním obličeje".
	- e) Přidejte zatržítko u položky Aktivní.
	- f) Zadejte název snímače 1, Zóny pro vstup a výstup
	- g) Hlášení ovlivňují výběr přerušení pracovní doby (např. Oběd, Služební cesta, Nemoc, …)
	- h) Mód otevírání výchozí je volba Pouze biometrie. K dispozici jsou režimy Identifikátor nebo Biometrie a Identifikátor a Biometrie.
	- i) Směr průchodu Příchod/Odchod důležitá volba, zda terminál bude zaznamenávat příchozí nebo odchozí průchody.

#### **Pozn.**:

- **-** Směr průchodu u Adresového bodu má vliv na volbu přerušení na terminálu po stisku klávesy .
- **-** Směr průchodu nelze do terminálu nahrát automaticky ze SW, ale je nutné jej nastavit ručně. Na terminálu stiskněte tlačítko MENU, volbou 4 Nastavit system, 4 Nastaveni dochazky, 3 Preruseni, 2 Rezim smeru. Nastavte hodnoty:
	- o pro příchozí terminál: Prichod 00 h 00 m 00 s, Odchod 23 h 59 m 59 s,
	- o pro odchozí terminál: Prichod 23 h 59 m 59 s, Odchod 00 h 00 m 00 s.
- j) Pokud se data z tohoto terminálu mají osobám zapisovat do docházky, tak přidejte zatržítko u položky Docházka.
- k) Záznam uložte.

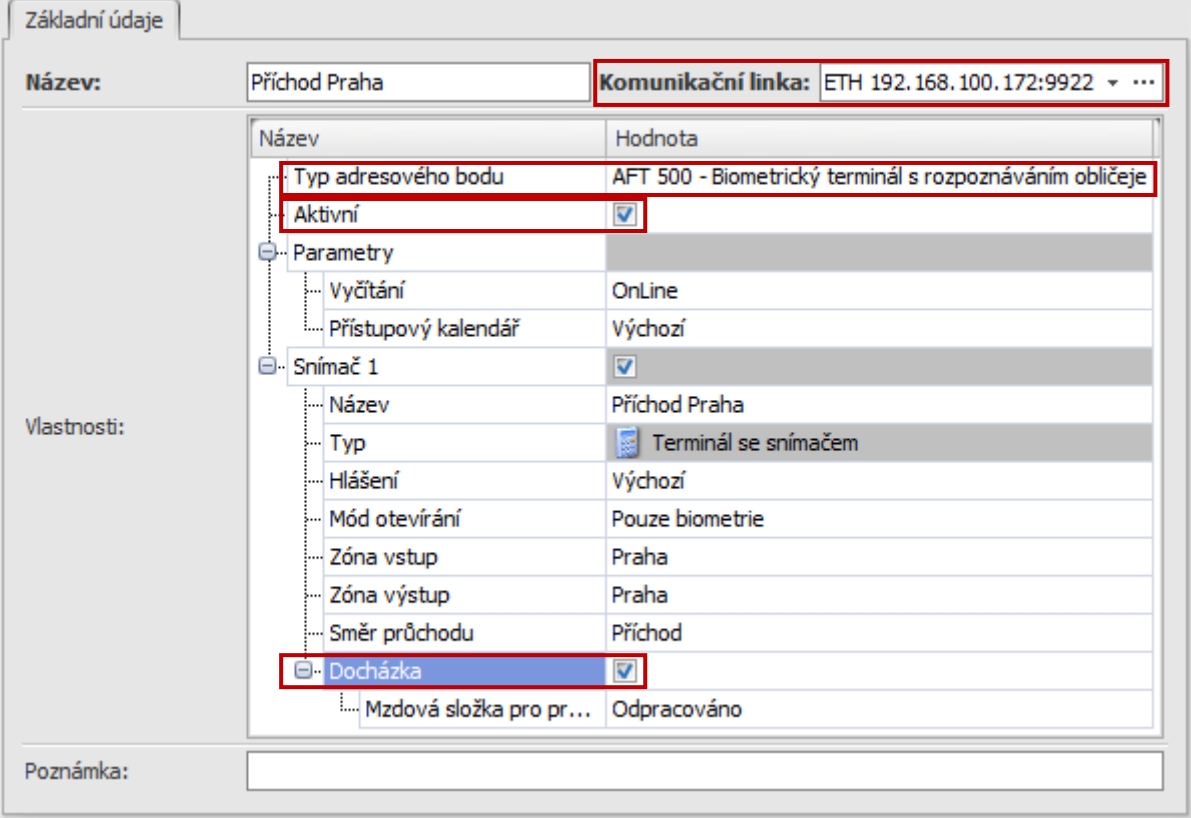

#### **První nahrání dat do terminálu a kontrola komunikace:**

Pro první nahrání dat do terminálu je nutné provést tzv. plnou aktualizaci v agendě Monitor správce zařízení kliknutím na vybrané zařízení a stiskem tlačítka Aktualizovat.

V agendě Monitor správce zařízení lze sledovat komunikaci s veškerým hardware Aktion.

## <u>>aktion.next</u>

**Pozn.**: Pokud se v agendě Monitor správce zařízení objeví chybové hlášení: Nemohlo být vytvořeno žádné připojení, protože cílový počítač je aktivně odmítl 192.168.100.100:14000, tak je nutné zkontrolovat na PC s uvedenou IP adresou, zda běží služba AktionNext.CommServer a tu restartovat nebo znovu spustit.

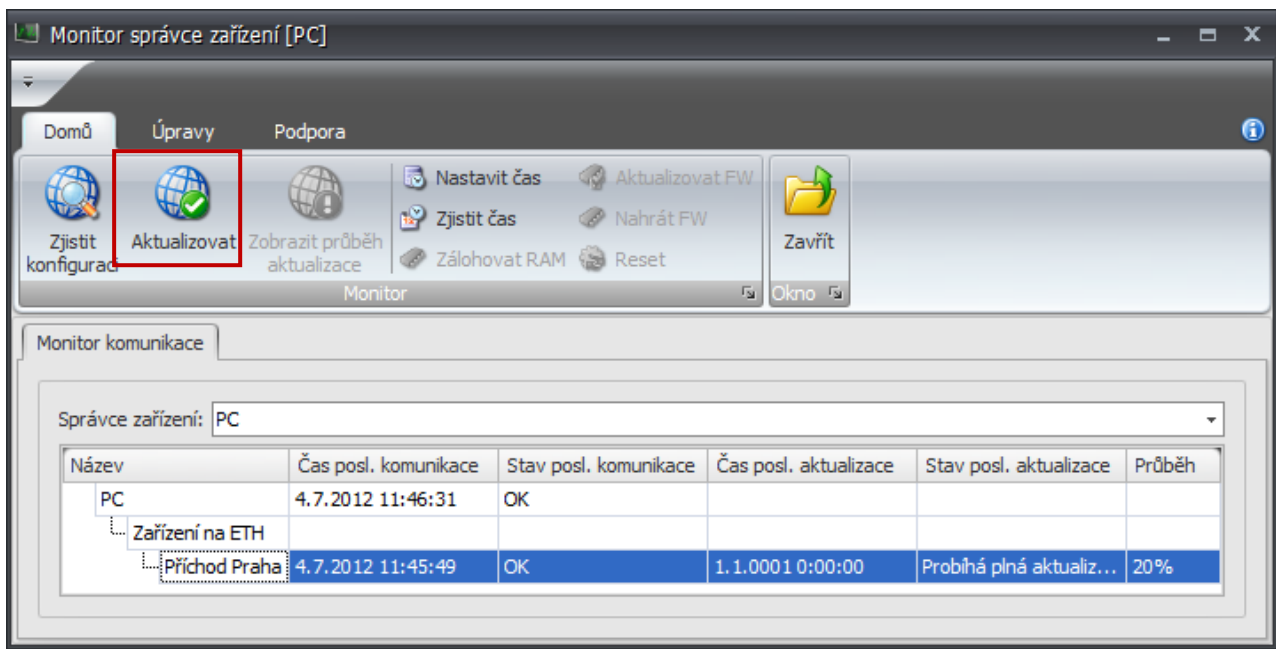

### **Zadávání osob v SW a na terminálu**

**Schéma zadávání osob v SW, v terminálech a jejich přenos do dalších zařízení**

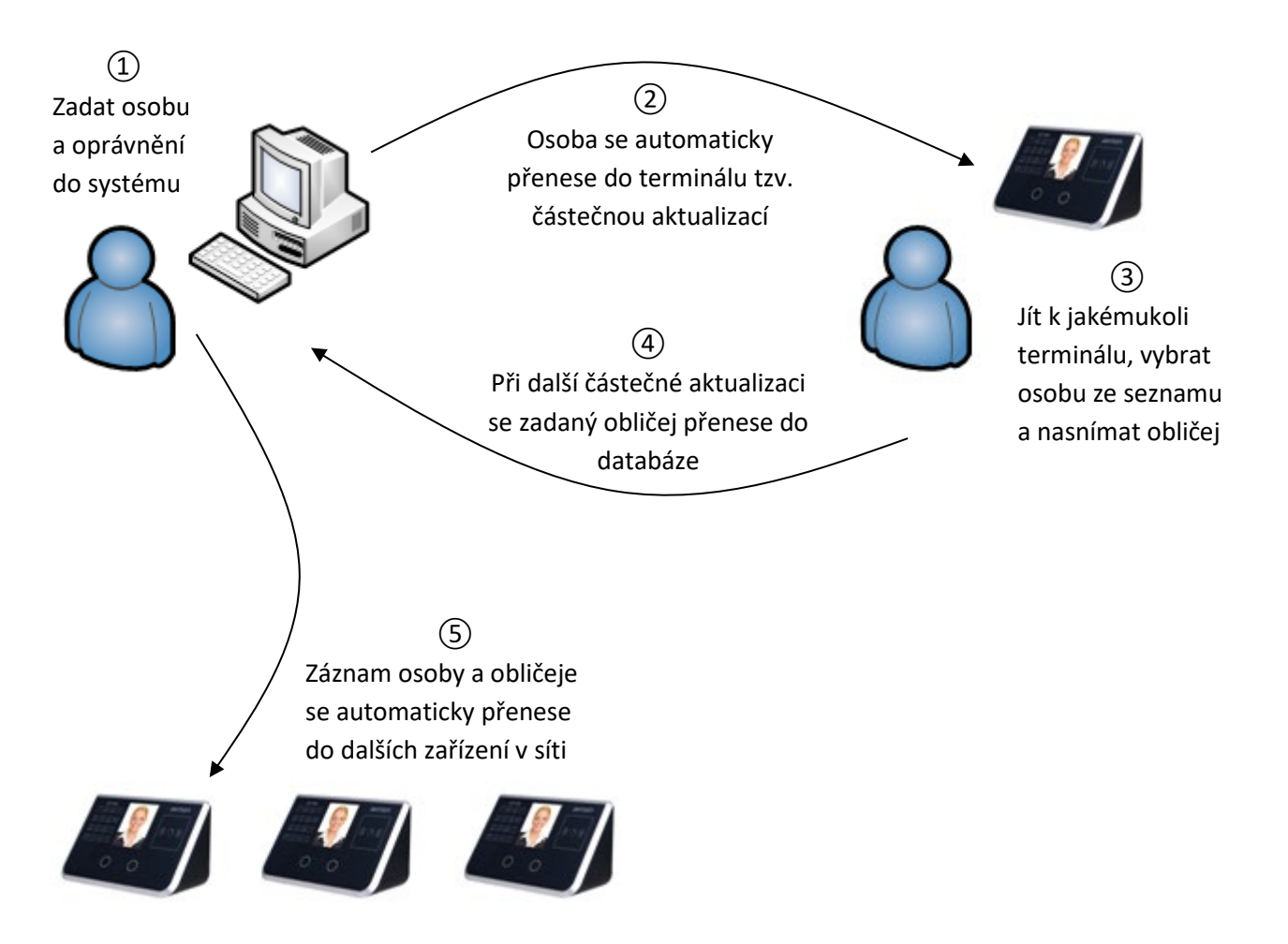

актіоп.пехт

### **Pokud je terminál AFT připojen přes KMC/E, pak je možné do aplikace Aktion.NEXT na záložce** Přístup **a podzáložce** Id osoby **zadat maximálně číslo 6 553!**

- **Nastavení přístupu osobám na terminál v SW Aktion.NEXT**
- **1)** Spusťte agendu Osoby a klikněte na tlačítko Nový.
- **2)** Na záložce Základní údaje vyplňte povinné hodnoty (zvýrazněny tučně) a Osobní číslo (např. 123).

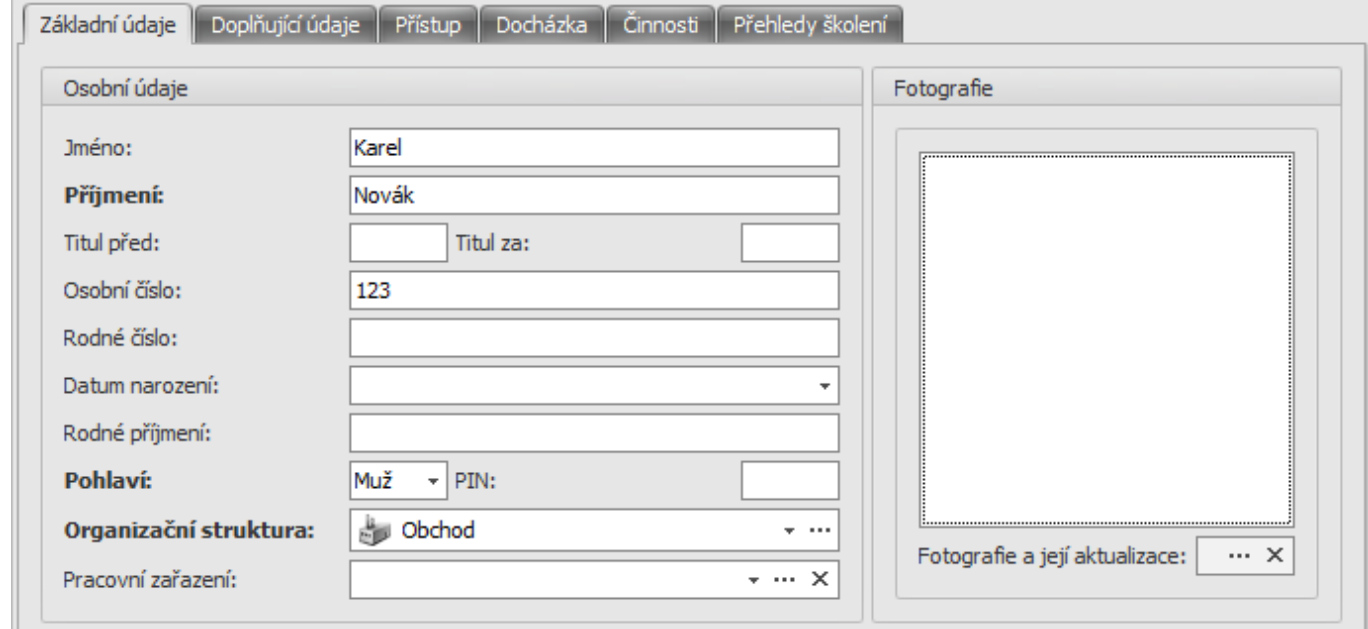

**3)** Přepněte se na záložku Přístup a zde na subzáložku Biometrie obličeje. Z osobního čísla se odvodí ID osoby (je doplněno jednou nulou na konci, např. 1230, osobní číslo osoby je 123). Stav změňte z "Nepoužito" na "Čeká na zadání". V obrázku se změní barva obličeje z šedé na modrou.

**Pozn.**: Osobě lze do AFT terminálu zadat teoreticky dalších 9 identifikačních karet, na záložce Identifikátory pak mají čísla např. 1231, 1232, 1233, … (viz obrázek níže). Každý z těchto zadaných identifikátorů snižuje kapacitu paměti osob v terminálu, která je max. 500 (200 u terminálů AFT-9x0).

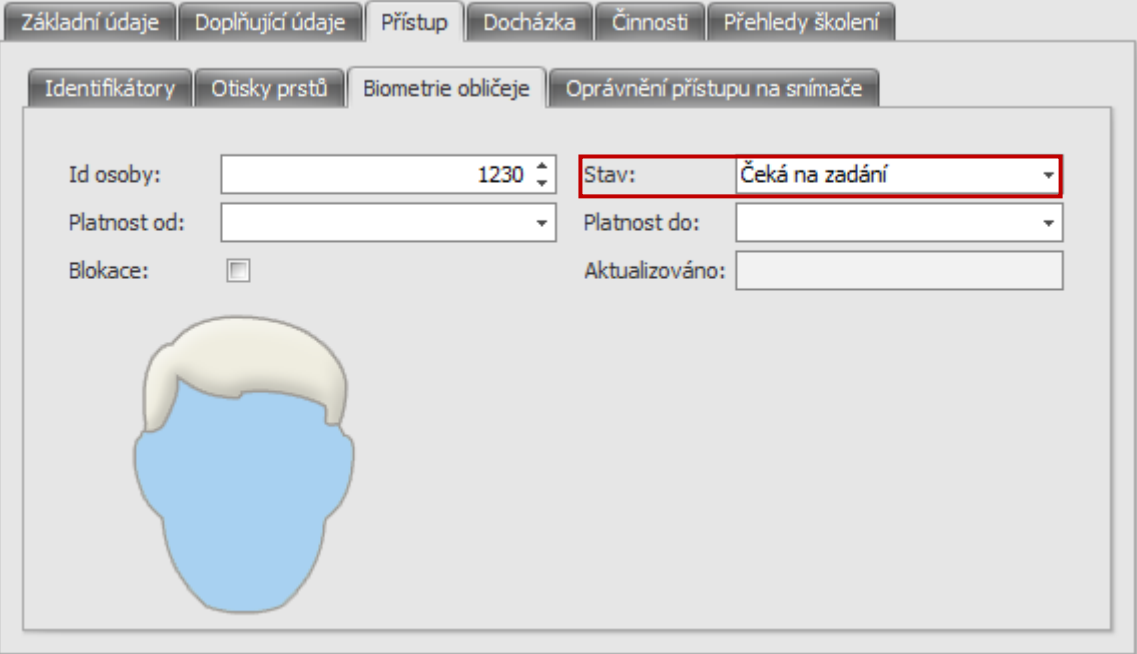

**Ve starších verzích Aktion.NEXT (3.4.2.18529)** se toto číslo zadávalo s dvěma nulami na konci, např. tedy 12300 pro osobu s osobním číslem 123 – byla tak větší rezerva pro větší množství karet. Pokud již jsou nějaké osoby zadané, je třeba je po aktualizaci SW na novou verzi přečíslovat.

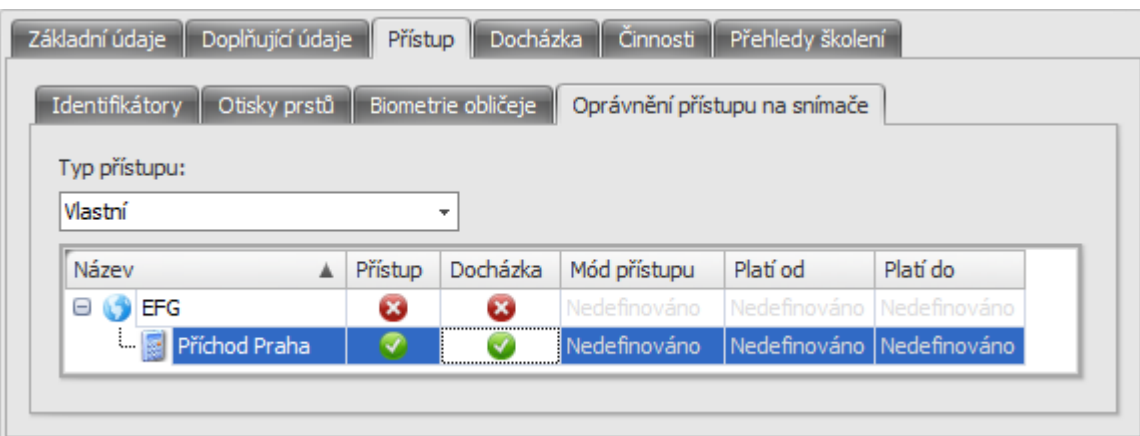

**5)** Záznam uložte.

**Pozn.**: Tato změna se do terminálu přenese téměř ihned pomocí tzv. částečné aktualizace.

#### **Zadání obličeje osobám na terminálu**

- **1)** Na AFT terminálu stiskněte tlačítko MENU. Je-li nastaven správce, tak se musí identifikovat svým obličejem.
- **2)** Zvolte položku 2 Sprava osob, 2 Změna osoby a zadejte osobní číslo osoby doplněné o dvě nuly na konci, např. 1230.
- **3)** Objeví se jméno osoby. Po jeho potvrzení zvolte možnost 1 Oblicej a osobu naskenujte. Pravidla pro zadávání osob na terminálu:
	- a) Doporučená vzdálenost mezi obličejem a terminálem je v rozmezí 30 až 80 cm.
	- b) Při skenování, je-li váš obličej správně terminálem detekován, objeví se zelený rámeček.
	- c) Během skenovacího procesu mějte obličej uprostřed obrazovky podle instrukcí na displeji. Při zaznamenávání charakteristik obličeje se v dolní části zobrazuje průběh skenování, během něhož pohybujte mírně obličejem zleva doprava a nahoru a dolů, aby se obličej nahrál z více úhlů.
	- d) Jakmile se objeví bílý čárkovaný rámeček, neprobíhá skenování. Zkuste změnit váš výraz obličeje a vzdálenost obličeje od terminálu.
	- e) Doporučuje vnitřní použití terminálu a normální výraz obličeje při zadávání osoby.
	- f) Terminál se nesmí vystavovat přímému slunečnímu záření a nedoporučuje se použití slunečních brýlí při zadávání osoby.
	- g) Osoby s brýlemi: Během první poloviny zadávacího procesu se skenujte bez brýlí, pak si brýle nasaďte a proces dokončete.
- **4)** Po dokončení operace potvrďte volbu Otvírat dveře a Počítat docházku.

#### **Pozn.**:

- **-** Je-li v systému více terminálů a osobě se nastaví přístup na všechny, tak se po naskenování obličeje automaticky přenese i na zbylé AFT terminály.
- **-** V detailu osoby na záložce Přístup, subzáložce Biometrie obličeje je osoba se zadaným obličejem označena zeleně, u položky Stav je hodnota Použito a u položky Aktualizováno je datum a čas.

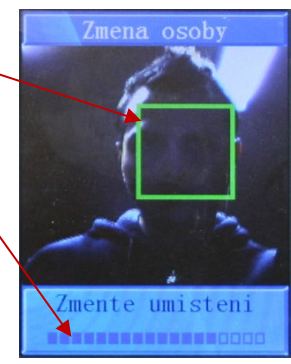

актіоп.пехт

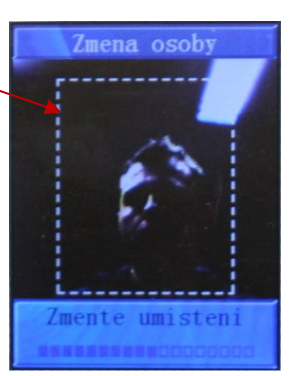

## **BEATION.NEXT**

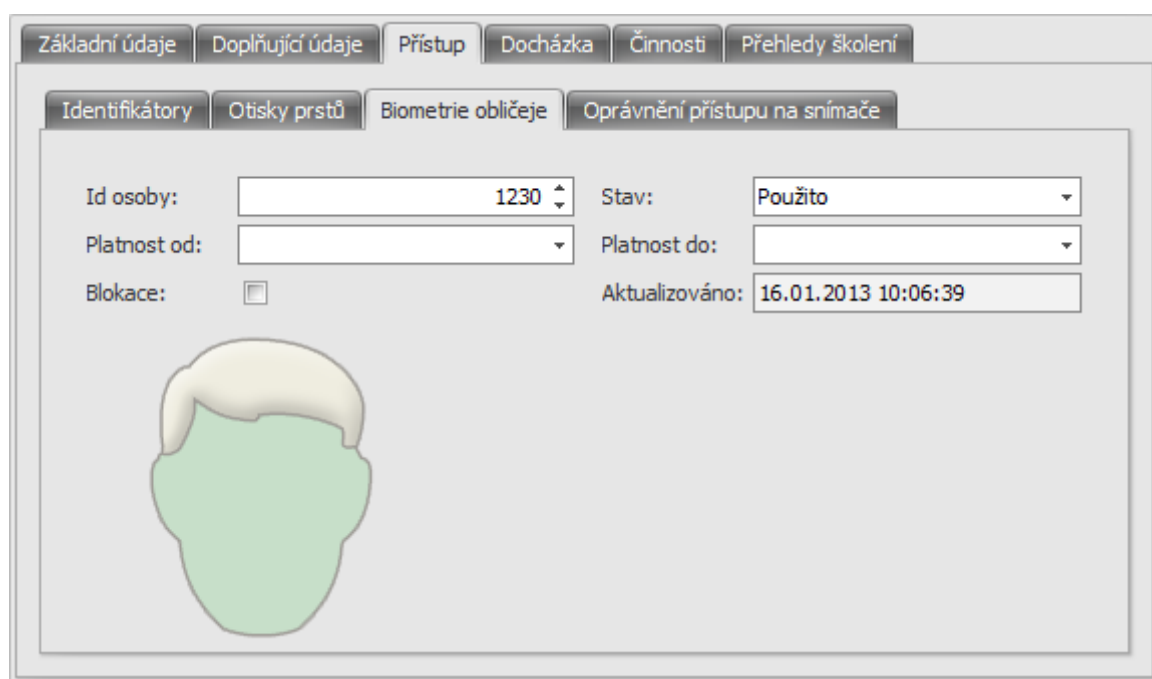

#### **Výjimky pro použití FACE ID a ID karty/přívěsku**

Pokud by některým osobám nefungovala identifikace FACE ID nebo by měly mít možnost používat i karty/přívěsky, pak je nutné:

- **1)** Osobě přiřaďte identifikátor (Unique, 125 kHz) standardním způsobem
- **2)** Pro terminál AFT je nutné na záložce **Přístup** a podzáložce **Oprávnění přístupu na snímače** nastavit **Režim identifikace** na těchto terminálech **Identifikátor nebo biometrie**, případně pouze **Identifikátor** – tím se karta/přívěsek nahraje do paměti terminálu.

Kartu je potřeba při identifikaci přidržet alespoň po dobu jedné sekundy u terminálu AFT.

- **4)** Doba sepnutí relé v terminálu je ve výchozím stavu 3 s a nastavuje se přímo v terminálu v rozsahu 1 až 99
- - **-** v terminálu
		- o IP adresu terminálu podrobnosti v kapitole "**Nastavení IP adresy v terminálu**".
		- o Směr průchodů podrobnosti v kapitole "**Konfigurace terminálu v SW Aktion.NEXT**" v bodu 3i).
		- o Zadat správce
		- o Nastavit dobu sepnutí relé, je-li jiná než výchozí hodnota 3 s.
	- **-** v SW Aktion.NEXT spustit Monitor správce zařízení a na všech zařízeních AFT spustit plnou aktualizaci (tlačítko Aktualizovat) – tím se nahrají osoby do terminálu a mohou se opět identifikovat. **NENÍ NUTNÉ JIM ZNOVU SKENOVAT OBLIČEJE**.

## **Používání AFT terminálů**

Výchozí směr terminálu je dán nastavením, viz výše a je napsán na displeji v horní části Prichod/Odchod. K terminálu se stačí přiblížit na vzdálenost 30 až 80 cm a automaticky bude zadaná osoba rozpoznána. Další možností

identifikace je přiložení ID karty na místo označené tímto symbolem  $\left(\left(\left(\begin{array}{c} \searrow \\ \searrow \end{array})\right)\right)$ 

#### **Volba přerušení na terminálu:**

Pokud chcete projít opačným směrem nebo s určitým přerušením, je nutné před vlastní identifikací stisknout na terminálu klávesu 1. Objeví se nabídka, kde si zvolíte požadované přerušení a po jeho volbě (buď šipkami nebo stiskem požadovaného čísla) se objeví vybrané přerušení v horní části a vy provedete ověření obličeje nebo přiložením ID karty.

**Pozn.**: Seznam přerušení je generován z agendy Hlášení na terminály Výchozí, kde je možné provést změnu dle potřeby. Výběr konkrétního Hlášení na terminály se provádí v detailu konkrétního Adresového bodu.

### **Časté dotazy FAQ**

- **1)** Co když osoba jinde nefunguje?
	- **-** zkontrolujte v SW, zda má osoba na terminálu zadaný přístup,
	- **-** zkontrolujte v terminálu, zda byla osoba naskenována, popř. přeskenovat obličej znovu,
- **2)** Jak postupovat když chci aktualizovat obličej (přeskenovat obličej osobě s již zadaným obličejem)?
	- **-** V SW Aktion.NEXT v detailu osoby na záložce Přístup Biometrie obličeje, změňte u položky Stav hodnotu z "Použito" na "Čeká na zadání".
	- V terminálu postupujte dle kapitoly "Zadání obličeje osobám na terminálu".
	- **Pozn.**: Bez změny parametru Stav se automaticky nahraje do terminálu původní obličej z databáze.
- **3)** Co se stane, když mám zadáno a na jiném terminálu zadám obličej znovu? Aktualizuje se ve všech ostatních?
	- **-** Automaticky se nově zadaný obličej přenese do databáze a nahraje do všech ostatních terminálů.
- **4)** Je třeba před novým zadáním obličeje na terminálu smazat původní z DB?
	- **-** Není, na terminálu pouze vyberete změna osoby a obličej si přeskenuje. Záznam v databázi se aktualizuje automaticky.

#### **Upozornění:**

- **1)** Terminály nesmí být umístěné v prostorách s přímým slunečním světlem, ani světlem, které by mohlo být vidět na pozadí identifikovaných osob.
- **2)** Terminál, na kterém se zadávají obličeje osob, by měl mít podobné světelné podmínky jako ostatní terminály.
- **3) U terminálu je nutné cca 1x za 2 roky provést HW reset kvůli omezené kapacitě paměti. Postup HW resetu, viz níže bod 5).**
- s stiskem tlačítka MENU. Je-li nastaven správce, tak se musí identifikovat svým obličejem. Zvolte položku 4 Nastavit system, 7 Sepnuti rele.
- **5)** Po HW resetu terminálu, který provedete stiskem tlačítka MENU, ověření správce, 4 Nastavit system, 8 Vychozi nastaveni, je nutné znovu nastavit:
	-

**O**Prichod 2 Odchod 3 Prichod Obed 4 Prichod Sluzebne 5 Prichod Dovolena 6 Prichod Lekar 7 Prichod Zahr.cest 8 Prichod Prac. cest.

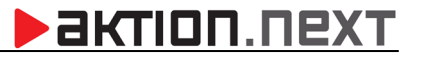

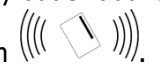

### **>** актіоп. пехт

#### **Technické informace pro zapojení terminálu AFT-500/910 na KMC/E**

Od verze Aktion.NEXT **3.4.2.18530** je do SW doplněna funkce vytvoření "virtuální" karty dle čísla FACE ID – pro účely odeslání čísla karty do připojeného kontroléru po Wiegand rozhraní. Terminál AFT v tomto režimu zapojení pracuje jen jako "čtečka" FACE nebo ID karet a veškeré řídící funkce přebírá kontrolér na základě přijatého čísla po rozhraní Wiegand. Procedura po uložení nebo updatu FACE ID u osoby (záložka Přístup – Biometrie Obličeje) vytvoří identifikátor s interním číslem jako FACE ID osoby a přiřadí ho dané osobě. Tyto identifikátory se pak nahrávají do kontroléru KMC/E.

#### **Pro zapojení v kombinaci s turniketem je třeba provést následující nastavení:**

**1)** Zapojit AFT-500/910 po rozhraní Wiegand S1 a S2 do KMC, pro zapojení je třeba použít převodník **CONV/W-ES** (FW č: **PWW\_2G\_04.HEX**, který převádí wiegand 26bit z AFT do 5B formátu pro KMCE).

Ze vstupu odřízne prefix byte 0x64 (který AFT dolepuje) + 2 bity parity. AFT posílá po Wiegandu EmployeeId, např. osoba má FACE ID 130 + 2 karty => do AFT se nahrávají 3 záznamy s EmployeeId 130, 131, 132. Po přečtení obličeje nebo karty FW v převodníku upraví poslední číslici na 0, tzn. **130** -> 130, **131** -> 130, **132** -> 130

U adresového bodu **AFT 500/910 musí být nastaven mód otevírání "Pouze biometrie"**, nenahrávají se do něj virtuálně vytvořené ID karty, ale pouze FACE ID osob. Nahrávání karet by ubíralo kapacitu AFT, která je 500 osob, ale i každá nahraná ID karta (i virtuálně vytvořená) snižuje paměť. Pokud má osoba FACE i přiřazenou ID kartu, jsou to z pohledu využití paměti AFT 2 osoby.

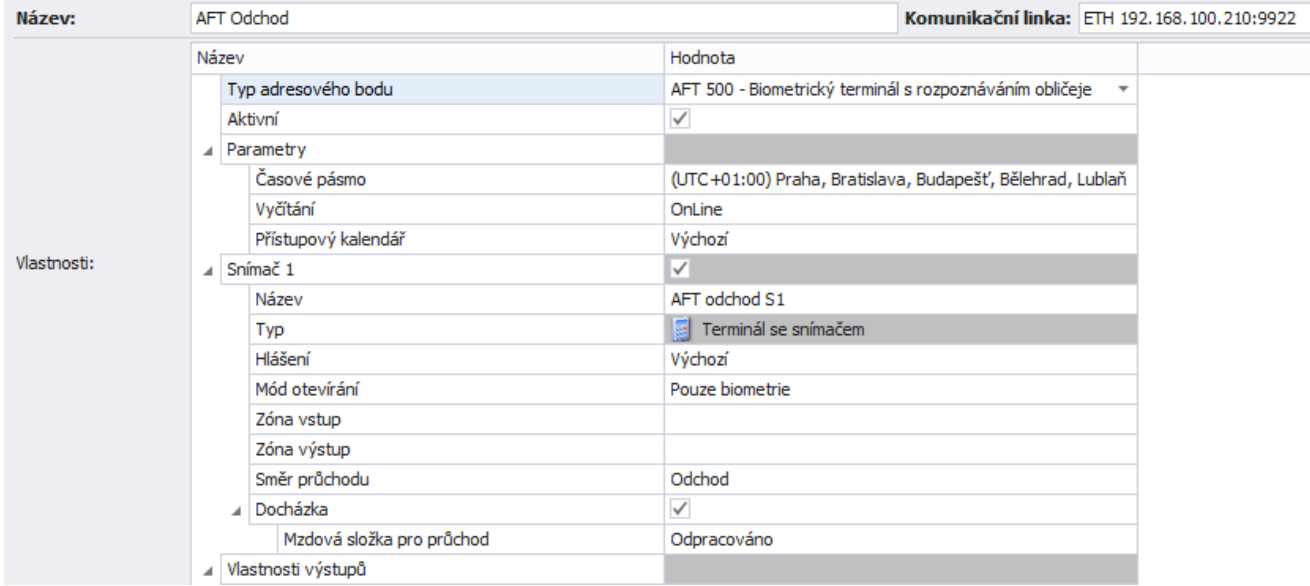

- **2)** Zapojit KMC/E do datové sítě. Výstupní relé R1 a R2 ovládá směr turniketu A a B, optimálně pokud je možné u turniketu nastavit otevřený směr po dobu sepnutého relé (cca 2-4 sec, dle provozu). Tím, že relé KMC/E odpadne při průchodu osoby (viz bod 4), nehrozí, že by zůstal dále sepnutý i při průchodu osoby.
- **3)** Výstupy R1LED, G1LED, R2LED a G2LED zapojit přes jednotku UNITIMER. Jednotka spíná červenou a zelenou ART-1490 signalizaci. V jednotce UNITIMER musí být nahrán FW č: **UNI\_Timer\_V3\_INx-REx\_REV.3.HEX**, který kopíruje dobu sepnutí vstupů a podle toho ovládá výstup. LED signalizace uživateli zobrazuje, zda jeho průchod přes FACE terminál je platný "zelená LED" nebo neplatný "červená LED" z pohledu řízení vstupu/vstupu do zóny.
- **4)** Signalizaci otočení turniketu do směru A a B zapojit do vstupů DOOR1 a DOOR2. V adresovém bodu KMC/E nastavit na S1 a S2 "Hlášení až po otevření dveří". V tomto režimu dojde k zápisu průchodu osoby do DB (a připsání nebo odepsání osoby v antipassback zóně) až po otočení trnu turniketu. Tímto se omezí stav, že se osoba identifikuje na AFT terminálu, ale neprojde turniketem. Může se tedy identifikovat znovu. POZOR: Pokud by turniket neuměl signalizovat otočení trnu, nebude funkce dostupná. První identifikace osoby na FACE terminálu vyhodnotí průchod jako vstup/výstup do zóny bez vazby, zda osoba prošla turniketem. Pokud tedy osoba neprojde, již se objektu nedostane, protože další identifikace FACE již neuvolní turniket (antipassback).

#### **Adresový bod KMC/E musí být nastaven takto:**

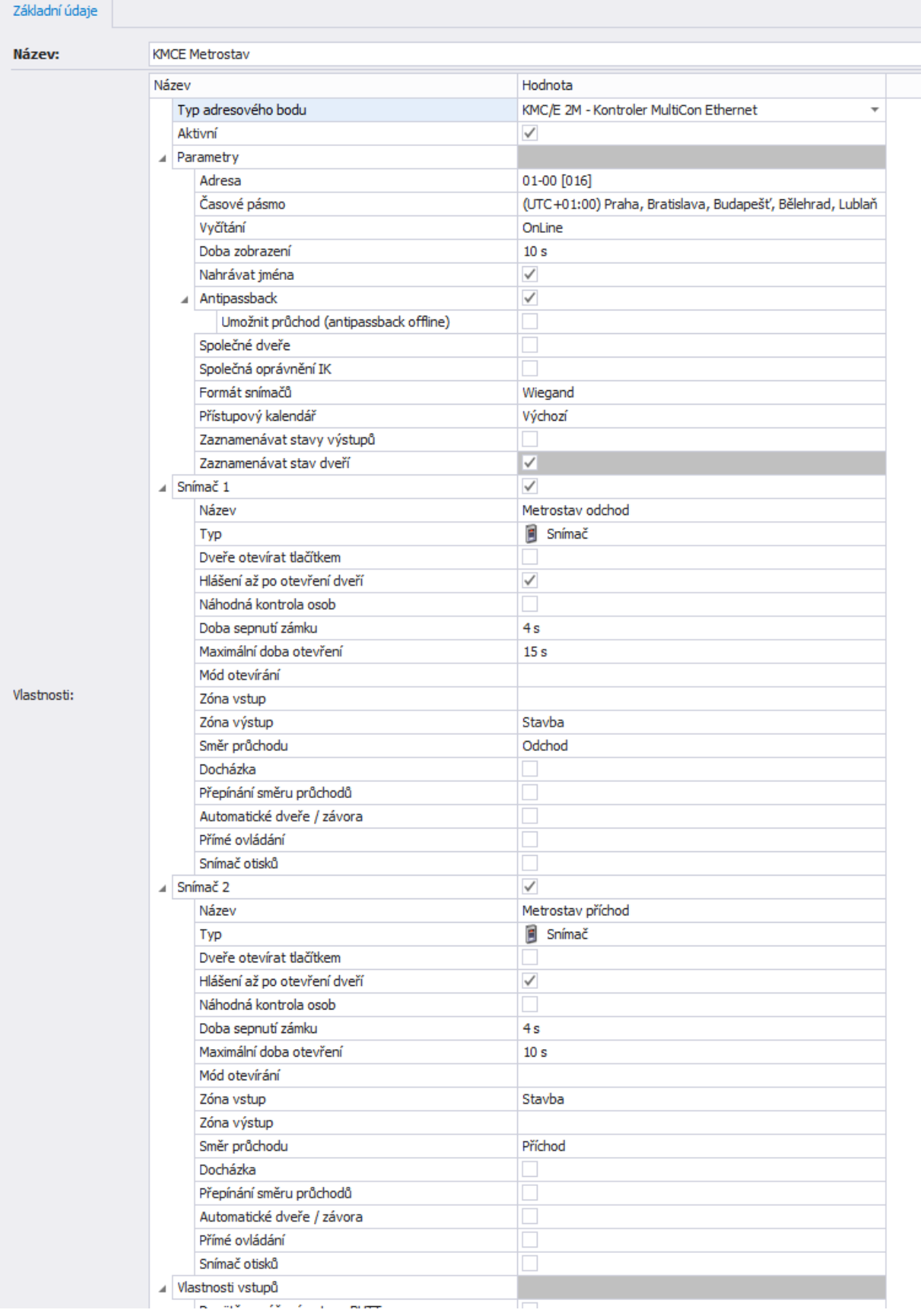

## **BEATION.NEXT**

#### **Zapojení převodníku CONV/W-ES**

- Převodník je napájen 12VDC z kontroléru
- Do AFT ze zapojují signály D1,D2 a GND

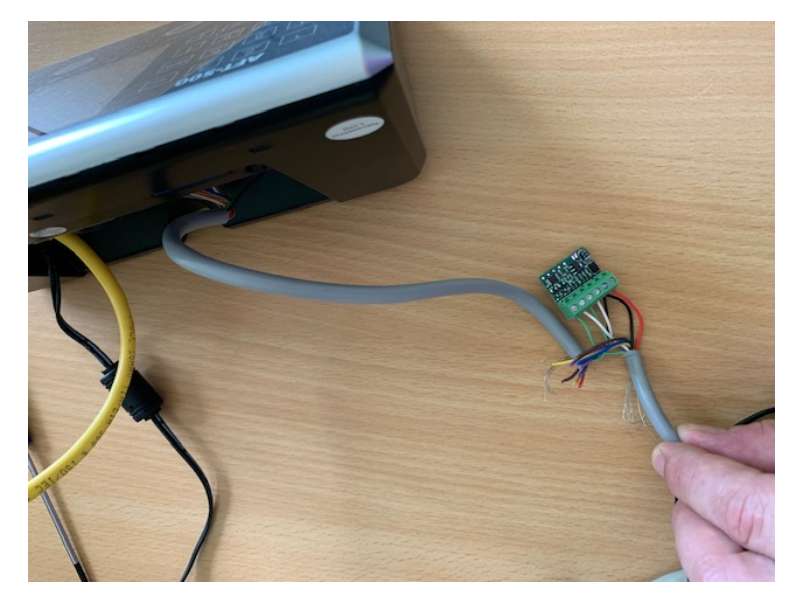

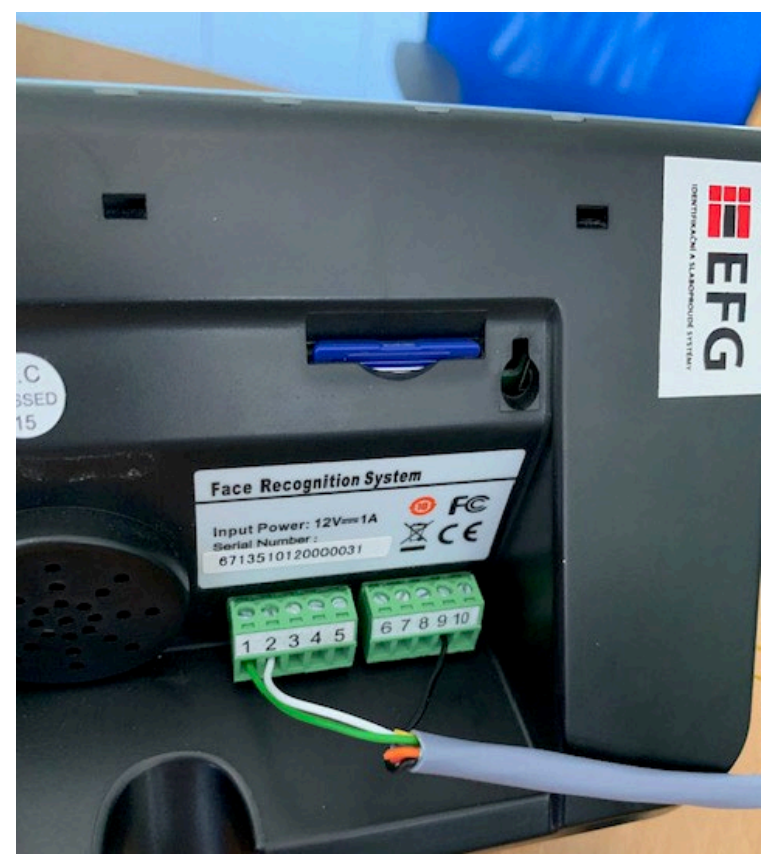

### **BISTION**

#### **Nastavení WIEGAND rozhraní**

#### V nastavení AFT musí být nastaven 27bit formát (3byte)

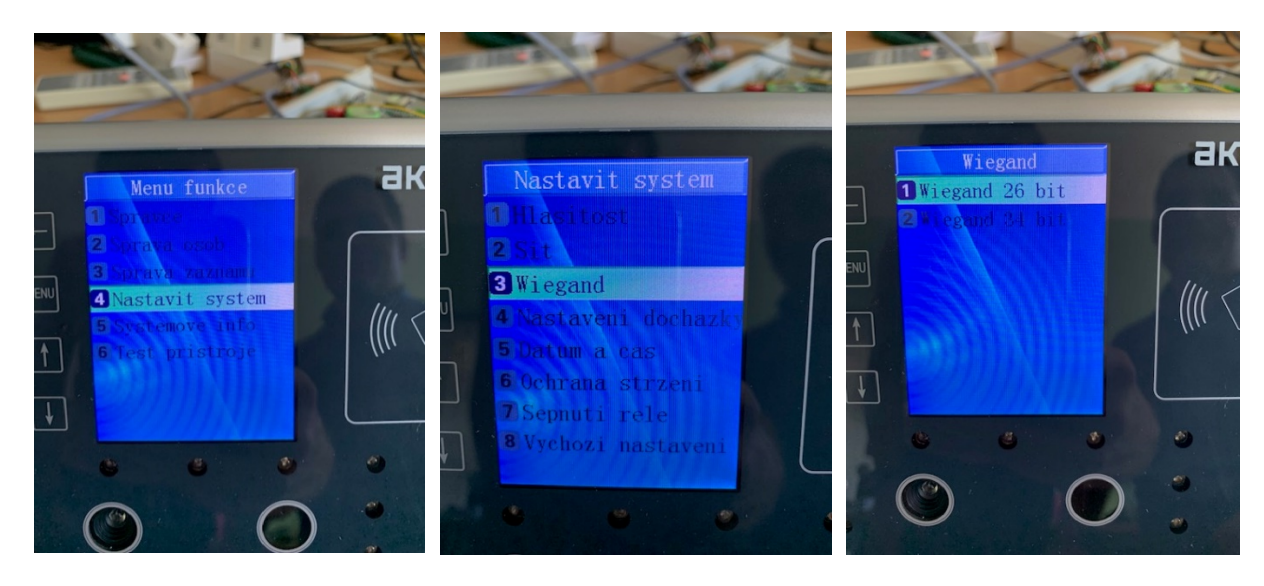

#### **Zapojení UNI-TIMER a ART-11495**

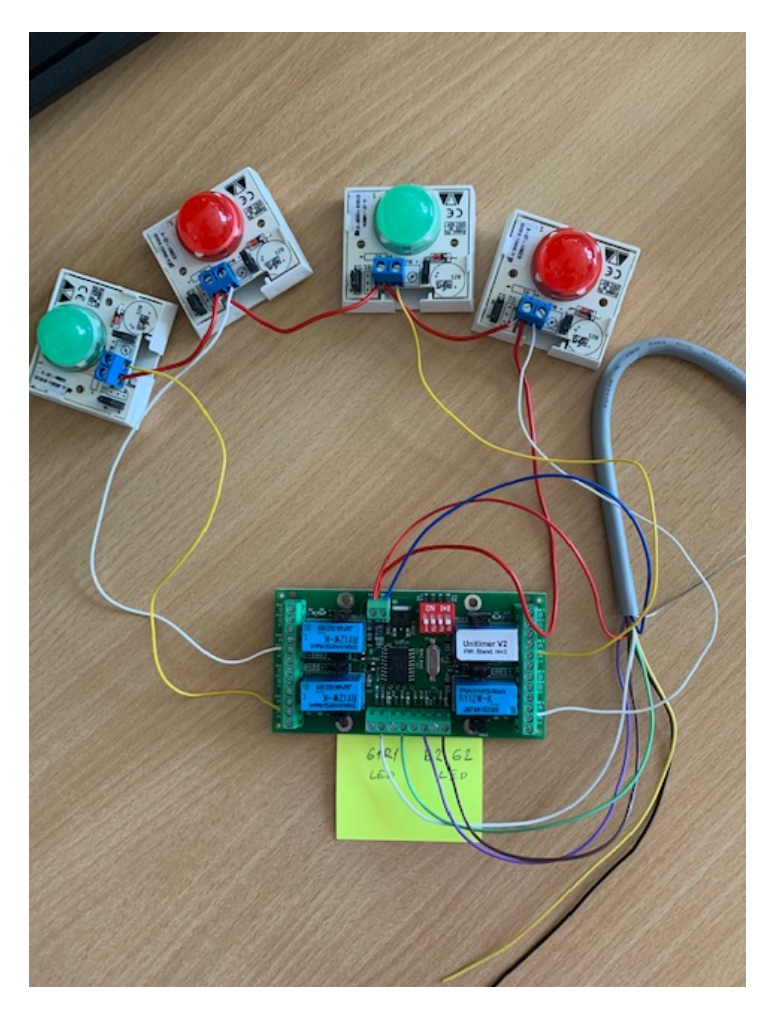

- Pozice na DIP jsou "Off"
- Výstupní relé spínají 12V nebo GND (dle zapojení DIPu a kabelů) do ART-1490
- Vstupy IN1, IN2 IN3 IN4 jsou jsou připojeny G1LED, R1LED, R2LED, G2LED KMC

### **BEATION.NEXT**

#### **Technické parametry:**

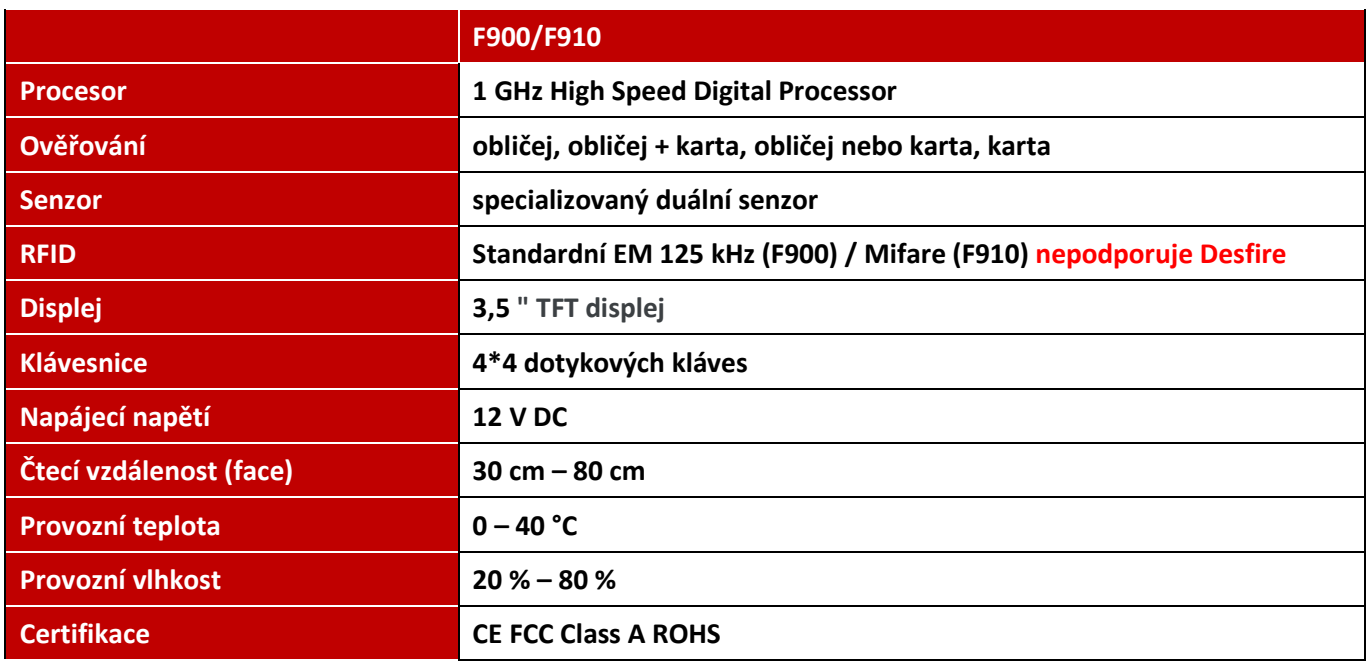

**EFG CZ spol. s r.o.** www.efg.cz